Última revisión (21-02-2016) v 0.1: 1-5

# Manual de aplicación: ¿Quién soy yo?

## 1. Introducción

Este juego tiene como finalidad que los alumnos interactuén entre ellos practicando los conocimientos adquiridos de alem´an, para ello cada alumno tendrá una marca de Realidad Aumentada (RA) que corresponderá a un personaje del catálogo elegido por la profesora. El alumno no podrá ver el personaje correspondiente a su marca, pero sí el de los compañeros, de esta manera podrá darle pistas sobre el personaje y recibir sobre el suyo. El juego finaliza cuando el alumno averigua cual es su personaje, pudiendo iniciar de nuevo la aplicación para trabajar con otro personaje.

#### 2. Instalación

Toda la información respecto a la aplicación y las marcas de RA necesarias se encuentran en la web del proyecto<sup>1</sup>, y los pasos necesarios para ponerlo en marcha son los siguientes:

- El profesor deberá imprimir las marcas de  $RA^2$
- El alumno se deberá instalar la .apk<sup>3</sup>. Para ello deberá conceder permisos de instalación de terceros. La opción para permitir esta opción en Android suele encontrarse en Ajustes General Seguridad y hablitamos la opción Orígenes desconocidos.
- Una vez concedido los permisos, será descargar la aplicación  $(Fiq.1)$  y abrirla para su instalación (Fig.2). Una vez realizados estos pasos el alumno tendrá un icono en su dispositivo para lanzar la aplicación.

### 3. Desarrollo del juego

A continuación se detallan los pasos a seguir durante la actividad.

• En la pantalla de introducción se nos pide que nos identifiquemos, podemos usar un apodo o nombre o el correo electrónico, siendo esto

<sup>1</sup> http://vedils.uca.es

<sup>2</sup> http://vedils.uca.es/web/rsc/prFL/marcasVedils.pdf

<sup>3</sup> http://vedils.uca.es/web/rsc/prFL/WerBinInch.apk

<sup>C</sup> SPI-FM. Universidad de C´adiz. All rights reserved. For Permissions, please email: josemiguel.mota@uca.es / ivan.ruiz@uca.es / anke.berns@uca.es

una indicación que del profesor a la hora de poner en marcha la actividad (Fig. 3).

- r Ahora el alumno debe informar de que marca de RA tiene, y por lo tanto que personaje es el correspondiente a la misma (Fig. 4). El alumno no verá en este caso ningún pesonaje, solo escuchará un sonido cuando el sistema haya capturado correctamente la marca.
- Ya podemos empezar el juego  $(Fig. 5)$ . El alumno puede ir capturando con la cámara marcas de RA de otros alumnos para darle pistas sobre los personajes que representan. También puede mostrar su marca para que otros compañeros puedan ayudarle. Si el alumno captura con la cámara un marcador que es igual que el suyo el personaje no saldrá en pantalla sino que será un cruz roja, para indicar que no puede ayudar a dicho alumno. Cuando el alumno crea que sabe su personaje deberá elegirlo de la lista de personajes posibles. Si la elección fuera incorrecta se avisa de ello y se permite seguir jugando.
- Si la elección fuera correcta se da un mensaje de enhorabuena y se muestra un botón para salir del programa  $(Fiq.6)$ .

| $\bullet$ $\pm$                            |                                            | 10:58<br>áШ |
|--------------------------------------------|--------------------------------------------|-------------|
| C                                          | <b>Todos los archivos</b>                  | <b>XKI</b>  |
| $\uparrow$<br>/storage/emulated/0/Download |                                            |             |
|                                            | 7.44MB                                     | 19/02/2016  |
|                                            | Exercicio_7.apk<br>6.89MB                  | 28/01/2016  |
|                                            | ivan.apk<br>6.79MB                         | 16/02/2016  |
|                                            | Li.apk<br>20.04MB                          | 20/01/2016  |
|                                            | MenuDinamico.apk<br>19,87MB                | 03/02/2016  |
|                                            | USB BT Joystick Center GOLD v1.0<br>3,19MB | 20/01/2016  |
|                                            | WerBinInch.apk<br>12,28MB                  | 21/02/2016  |
| ÷                                          |                                            |             |

 $Fig. 1.$  Descarga de la aplicación

2

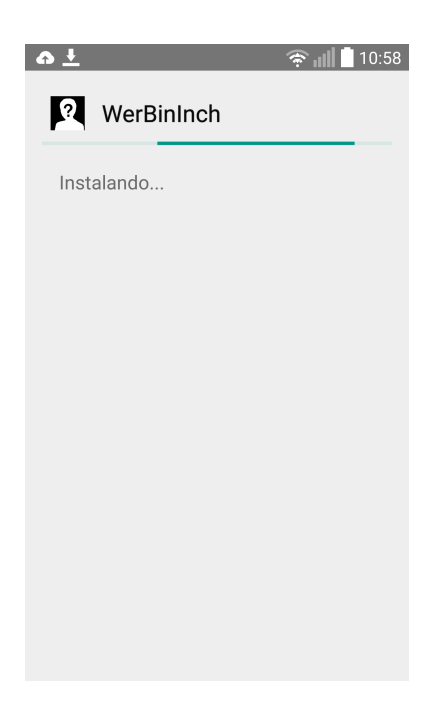

 $Fig. 2.$  Instalación de la aplicación

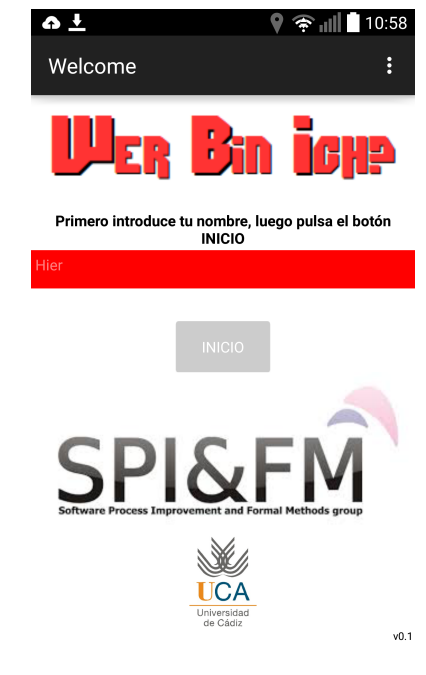

Fig. 3. Introducción

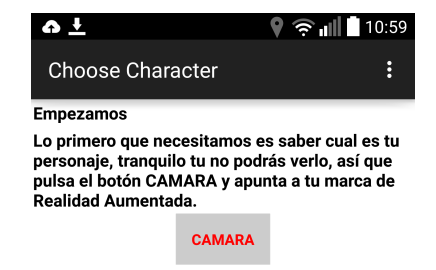

Esperando que captures tu personaje ....

VEDILS. Universidad de Cádiz. SPI-FM

Fig. 4. Indicamos cual es nuestro personaje

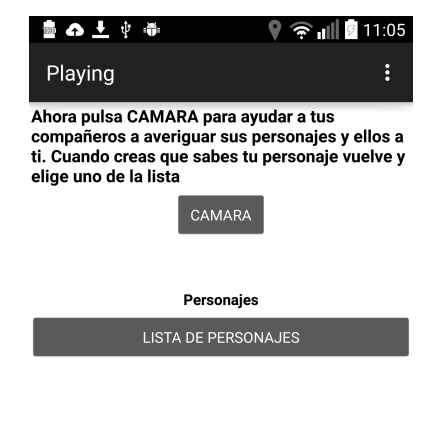

VEDILS. Universidad de Cádiz. SPI-FM

Fig. 5. Empezamos a trabajar con otros alumnos

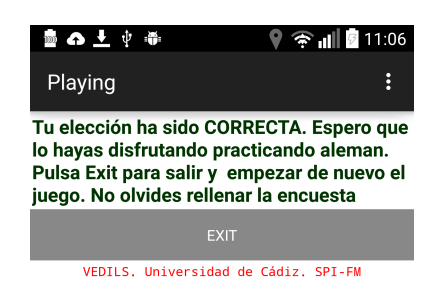

Fig. 6. Hemos conseguido averiguar nuestro personaje

#### 4. Información recogida

A lo largo de la aplicación se recoge información de la actividad de manera automática, esta contendrá datos propios de la aplicación como identificación facilitada por el usuario, nombre de la aplicación o pantalla desde la que se envía la información, localización de uso o dirección IP y también datos propios de la acción realizada por el usuario como:

- El usuario ha elegido un personaje. Se adjunta número de la marca correspondiente.
- El usuario empieza el juego.
- El usuario esta ayudando a otro usuario. Se adjunta número de la marca correspondiente.
- El usuario ha elegido una solución incorrecta. Se adjunta número de la marca correspondiente.
- El usuario ha elegido una solución correcta. Se adjunta número de la marca correspondiente.